## Handbuch zur Nutzung des graphomate server 2021.4

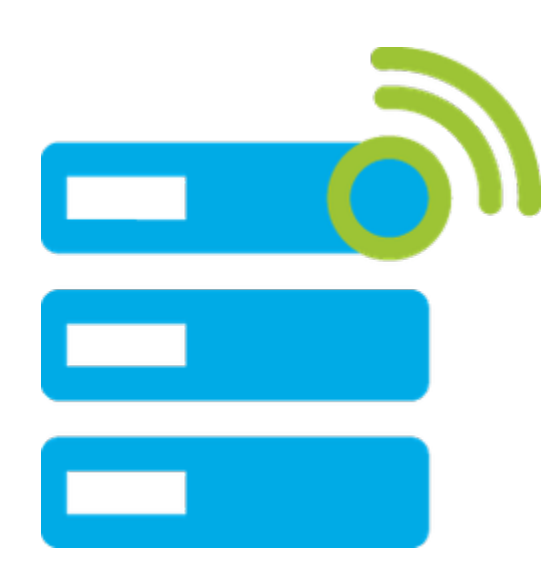

Version 2021.4 – Stand Dezember 2021 [https://www.graphomate.com](https://www.graphomate.com/)

# graphomate.II

#### **Inhaltsverzeichnis**

- [Installation](#page-2-0)
- [Konfiguration](#page-3-0)
- [Admin](#page-5-0)
	- **[Templates](#page-6-0)**
- [Audits](#page-17-0)
- [Properties](#page-18-0)
- [Known Issues](#page-19-0)

### <span id="page-2-0"></span>Installation

Die Installation des graphomate servers sollte von einer Person durchgeführt werden, die über die notwendigen Kenntnisse und Zugriffsrechte verfügt (System Administrator).

- 1. Verschieben Sie die graphomate-server.war in das webapps Verzeichnis eines Tomcat-Servers. Dafür können Sie beispielsweise den Tomcat Server der BI Platform (BIP) verwenden (Beispiel: C:\Program Files (x86)\SAP BusinessObjects\tomcat\webapps).
	- **G** Je nach verwendeter Tomcat-Konfiguration ist anschließend ein Neustart erforderlich, damit die WAR-Datei deployed wird und der Service verfügbar ist.
- 2. Sie können nun testen ob der graphomate server korrekt installiert wurde
	- a. Die Server URL lautet http://<URL OF Tomcat>/graphomate-server, also zum Beispiel [http://bip.super](http://bip.super-corp.com:8080/graphomate-server)[corp.com:8080/graphomate-server](http://bip.super-corp.com:8080/graphomate-server)
	- b. Wenn Sie diese URL in Ihrem Browser öffnen sollten einige Informationen zu dem Server angezeigt werden.
- 3. Wenn Sie das admin panel verwenden möchten muss /admin zu der Server URL angefügt werden.

## <span id="page-3-0"></span>Konfiguration

Wenn der graphomate server zum ersten Mal verwendet wird, so erstellt dieser einen Ordner mit dem Namen graph omate im Root-Verzeichnis des Tomcats und füllt diesen mit dem initialen Inhalt. Im dem Ordner wird eine Datei mit dem Namen auditing.db erstellt. Diese beinhaltet die Daten die bei den Audits entstehen. Daneben werden noch zwei Unterordner kreiert. Der templates Ordner dient als Speicherort der Templates und der config Ordner wird mit zwei .ini-Dateien befüllt.

#### **access.ini**

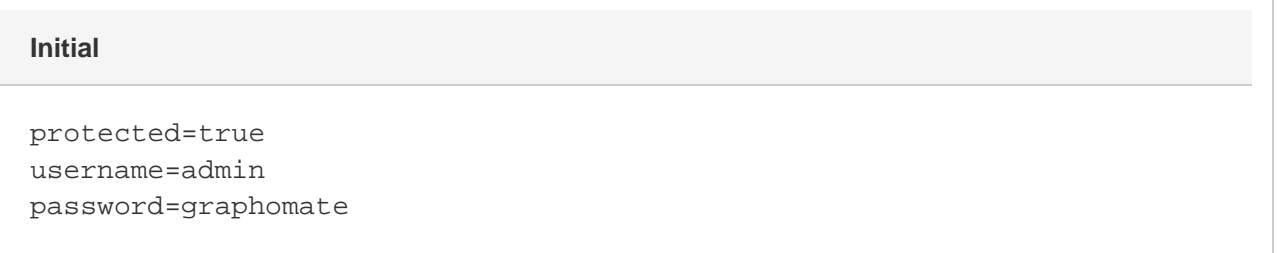

Der Parameter protected definiert, ob das admin durch einen Benutzer und ein Passwort abgesichert werden soll. Zum Deaktivieren dieses Schutzes muss der Parameter auf false gesetzt werden.

Ist der Parameter hingegen auf true gesetzt, so wird das admin nach einem Benutzer und einem Passwort fragen. Diese sind in den Parametern username und password festgelegt.

#### **config.ini**

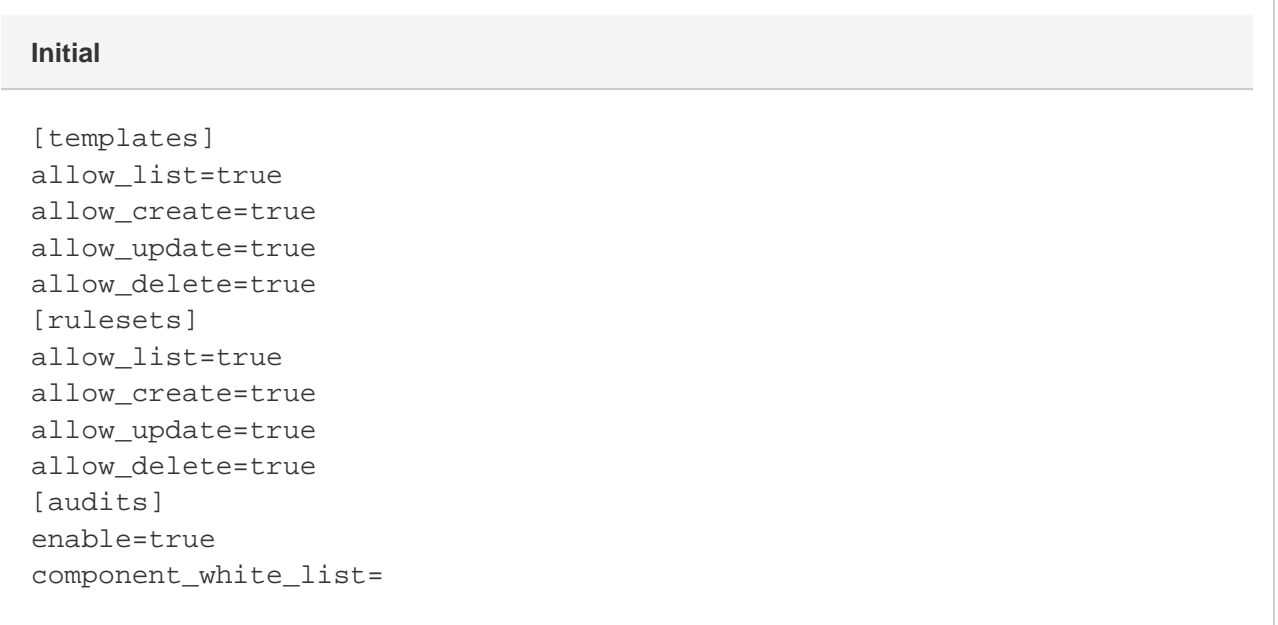

Parameter die mit allow\_ beginnen sind bool'sche Werte und definieren somit, ob die genannte Operation auf der Seiter der API des graphomate servers aktiviert oder deaktiviert sein soll. Die in eckingen Klammern geschriebene Kopfzeile legt fest, für welche Ressource die folgenden Parameter gelten sollen.

Bezogen auf das Auditing dient der enable Parameter zum generellen Aktivieren oder Deaktivieren dieser Funktionalität. Hierbei sei darauf hingewiesen, dass es bei den Clients aufgrund von Caching bis zu drei Tage dauern kann, bis diese erneut überprüfen, ob das Auditing Aktiviert ist.

Bei der component\_white\_list handelt es sich um eine Liste aus Komponentennamen oder Regulären Ausdrücken, die durch Kommata voneinander getrennt werden. Diese legen fest, welche Komponenten von der eigenständigen a uditing component erfasst werden sollen.

Ab Version 2021.4 des graphomate servers können keine neuen Rulesets mehr erstellt werden. Alte Regeln können weiterhin aufgerufen werden.

## <span id="page-5-0"></span>Admin

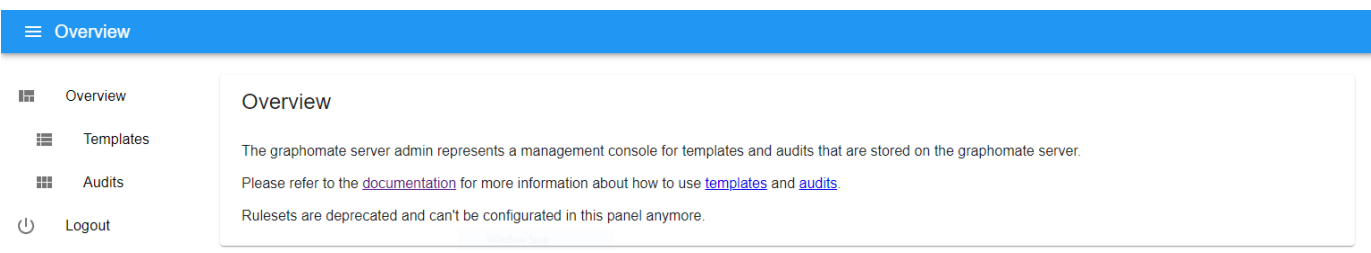

Das graphomate server admin dient dazu templates und audits, die auf dem graphomate server abgelegt sind, zu verwalten.

Es kann über die URL http://<URL OF Tomcat>/graphomate-server/admin, also zum Beispiel [http://bip.super-corp.](http://bip.super-corp.com:8080/graphomate-server/admin) [com:8080/graphomate-server/admin](http://bip.super-corp.com:8080/graphomate-server/admin) angesprochen werden.

Die Logindaten werden in der [Konfiguration](#page-3-0) festgelegt.

#### <span id="page-6-0"></span>**Templates**

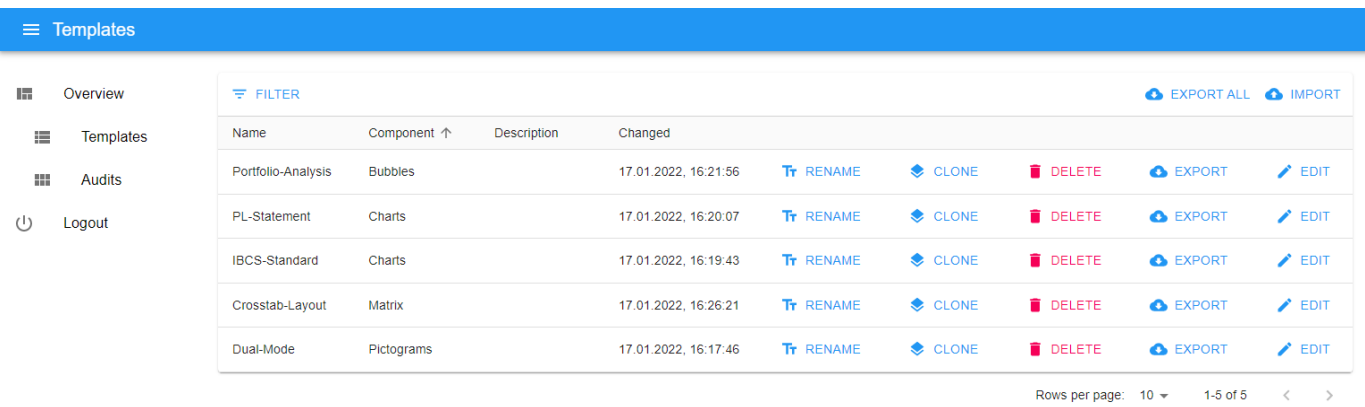

Templates sind Sammlungen von Einstellungssets die jeweils einer bestimmten graphomate Extension zugeordnet sind. Das Erstellen der Templates erfolgt über die graphomate Komponente direkt. Dafür wählen Sie, wenn vorhanden, den Input Output Tab in dem [graphomate property sheet](#page-18-0) aus.

In dem Admin können alle auf dem Server abgelegten Templates verwaltet werden. In dem auf den Spaltenkopf geklickt wird, können Sie die Zeilen anhand des Inhalts der betreffenden Spalte sortieren. Duch einen Klick auf [FILT](#page-14-0) [ER](#page-14-0) können die angezeigten Templates nach bestimmten Kriterien auswählt werden. In der List der Templates können sie ein Template [umbennen](#page-16-0) (Rename), ein Template [duplizieren](#page-7-0) (Clone), ein Template löschen (Delete), ein Template [exportieren \(Export\) o](#page-13-0)der den Inhalt [bearbeiten](#page-8-0) (Edit). Dazu können auch noch alle Templates gleichzeitig [exportiert \(Export All\)](#page-13-0) und ein Template oder eine Sammlung von Templates [importiert](#page-15-0) (Import) werden.

#### <span id="page-7-0"></span>**Clone Template**

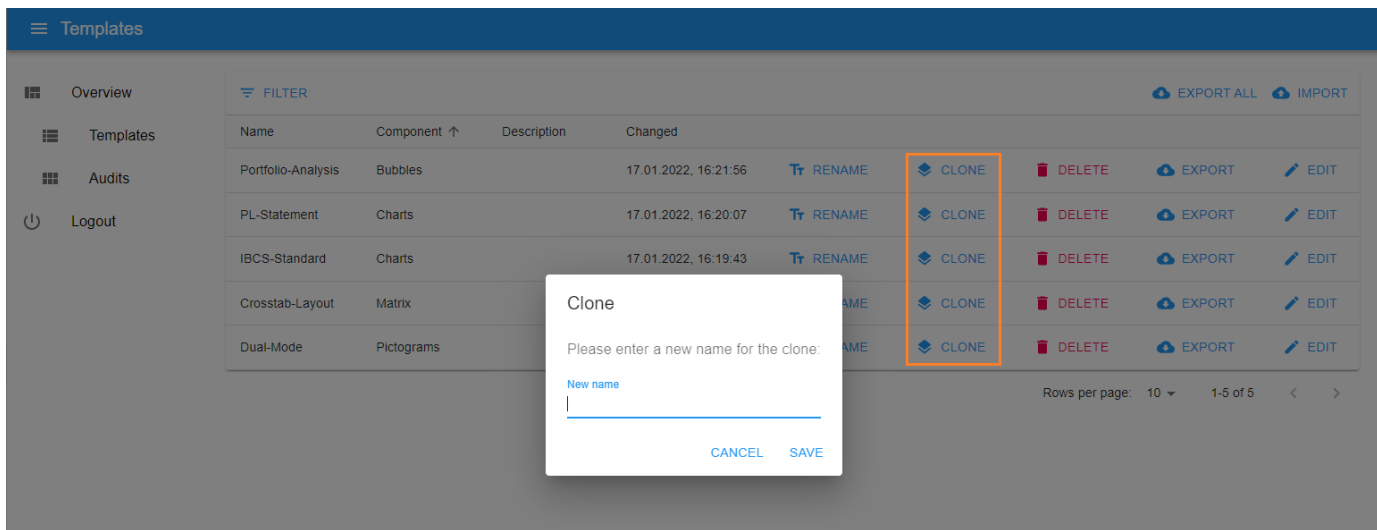

Ein Template wird mitsamt seines Inhaltes dupliziert indem auf den CLONE button in der Template-Liste geklickt wird. Dadurch wird ein Dialog-Fenster geöffnet das nach dem neuen Namen des duplizierten Templates fragt. Ein gültiger Namen darf aus Buchstaben, Zahlen und Bindestrichen bestehen.

#### <span id="page-8-0"></span>**Edit Template**

Im Modus zum Bearbeiten (EDIT) eines Templates lässt sich der Inhalt modifizieren. Er ist aufgeteilt in drei Tabs welche im Folgenden beschrieben werden.

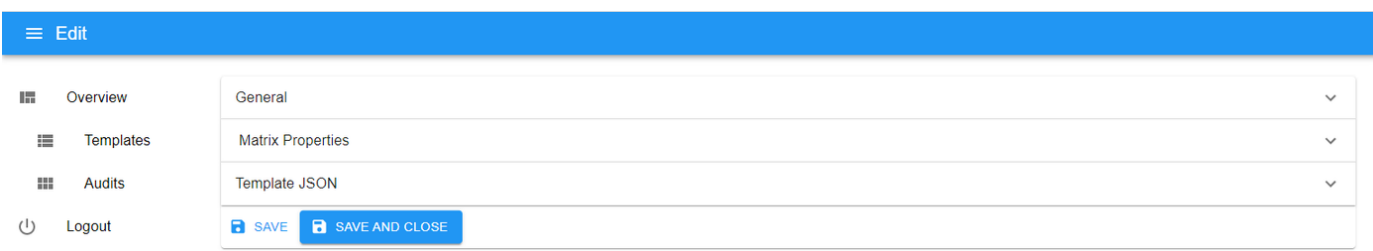

Durch einen Klick auf den SAVE Button werden die getätigten Änderungen abgespeichert und als User können weitere Bearbeitungen vornehmen. Hingegen führt ein Klick auf SAVE AND CLOSE auch zum Abspeichern der Änderungen, jedoch wechselt das Admin dann zurück in die Listenansicht aller Templates.

- [General \(Template\)](#page-9-0)
- [Component Properties \(Template\)](#page-11-0)
- [JSON \(Template\)](#page-12-0)

#### <span id="page-9-0"></span>**General (Template)**

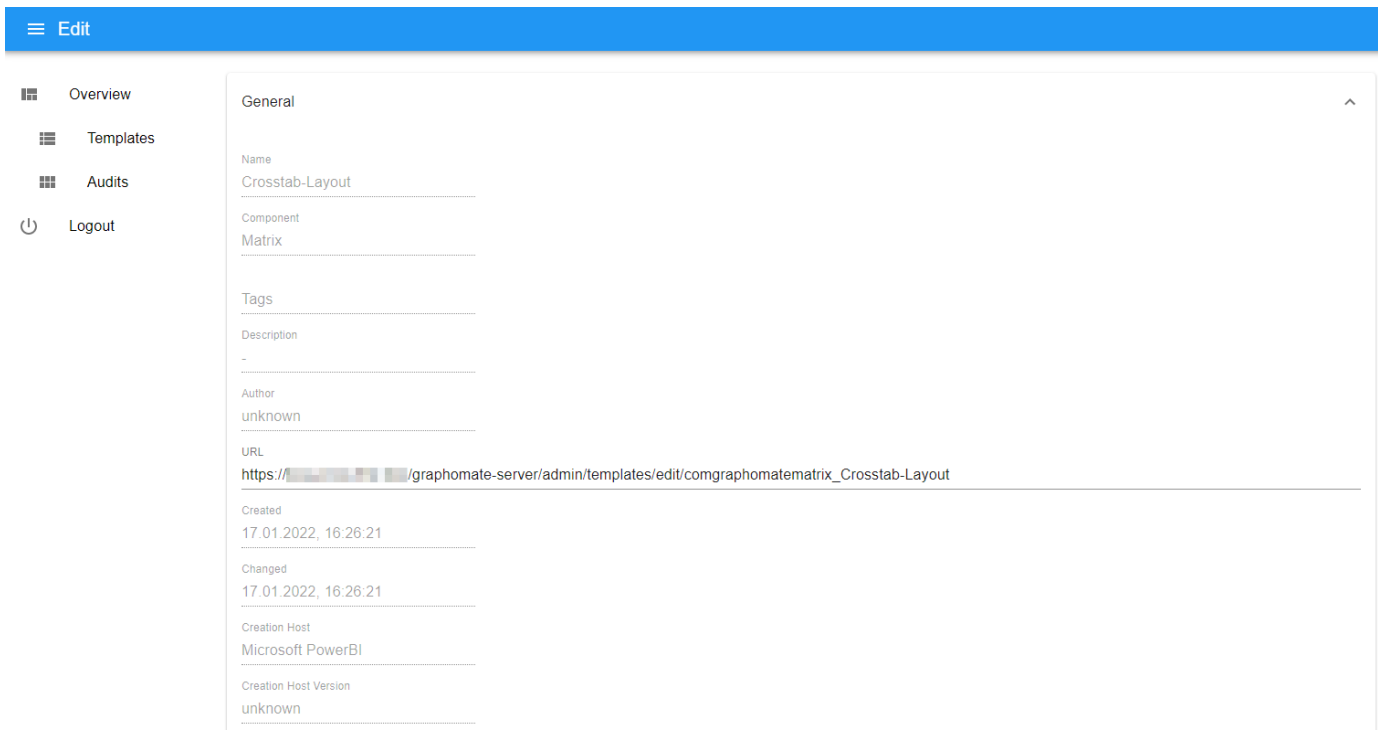

Im GENERAL Tab sind die Felder für den Namen (Name) und die Komponente (Component) deaktiviert. Um ein Template umzubenennen verwenden Sie den [Rename-Button](http://graphomate.atlassian.net/wiki/spaces/GMS/pages/660701329/Rename+Template) in der Template-Liste.

Die zugehörige graphomate Erweiterung (Component) kann nicht geändert werden, weil das Set von Einstellungen nun für die selbe Komponente angewendet werden kann, die auch zum Erstellen des Templates verwendet wurde.

Das Feld für die Tags kann mit einer kommaseparierten Liste von Tags gefüllt werden. Es folgen die Freitextfelder für die Beschreibung (Description) und den Author (Author) des Templates.

Für die Felder Created und Changed können keine Änderungen vorgenommen werden, da der Zeitstempel für die letzte Änderung automatisch gesetzt wird, sobald das Template gespeichert wird.

Die folgenden Felder beschreiben in welcher Software mit welcher Version das Template erstellt wurde (Creation Host, Creation Host Version), welche Version der graphomate Komponente verwendet wurde (Creation Component Version) und in welcher Version die graphomate Library vorlag (Creation Library Version).

graphomate.II

#### <span id="page-11-0"></span>**Component Properties (Template)**

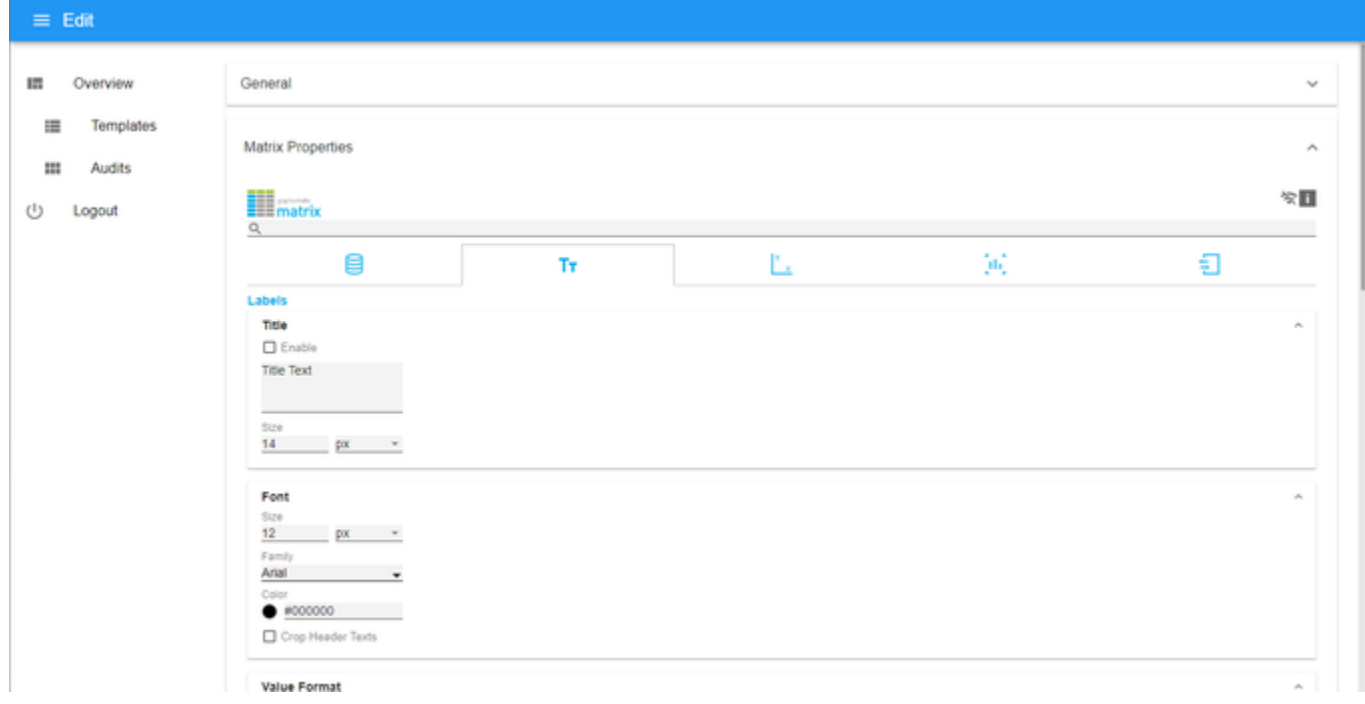

Im Bereich Component PROPERTIES erscheint das graphomate property sheet. Die Änderungen am Template können Sie nun über die grafische Oberfläche vornehmen.

Ausführliche Beschreibungen des jeweiligen graphomate property sheet finden Sie in den jeweiligen Produktdokumentationen [\(Übersicht\)](https://graphomate.atlassian.net/wiki/x/CoCSAg).

<span id="page-12-0"></span>**JSON (Template)**

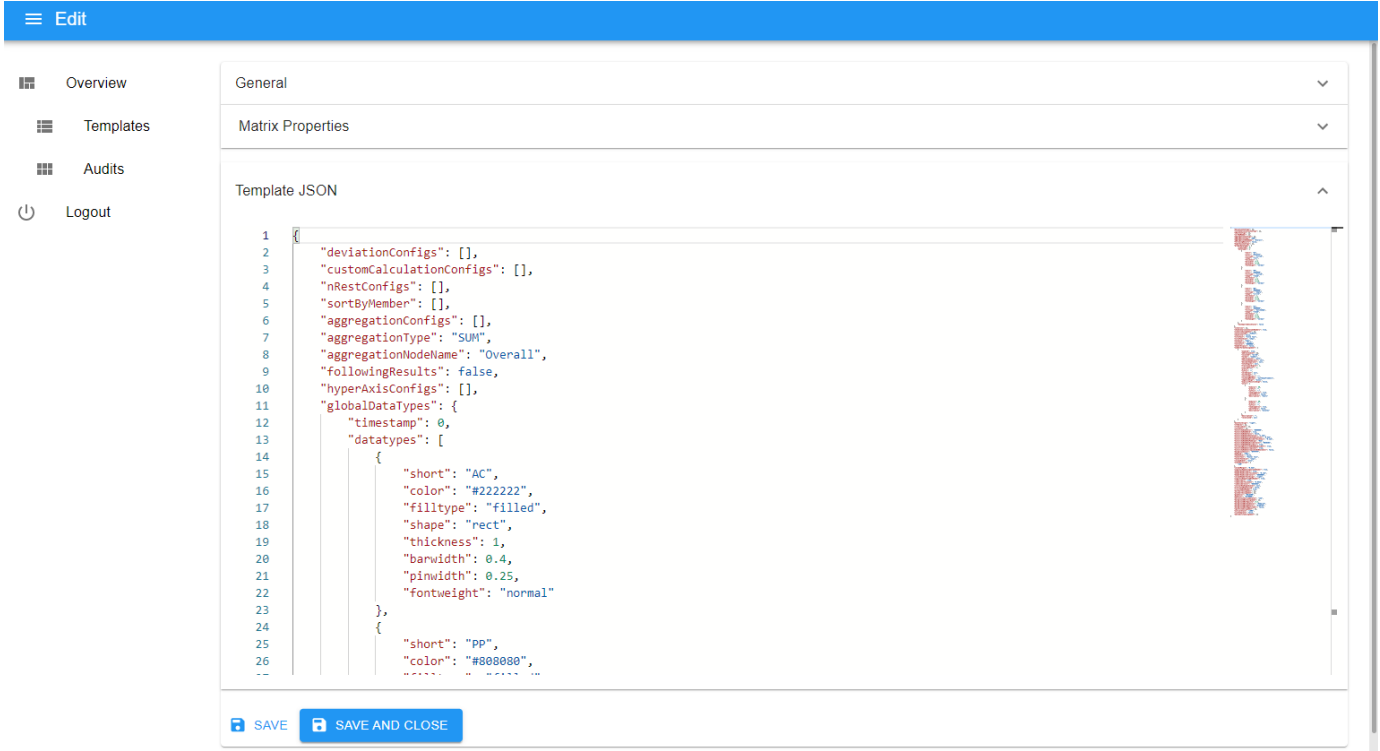

Die JSON Darstellung der im Template enthaltenen Einstellungen kann manuell bearbeitet werden. Die ist beispielsweise notwendig, wenn neue Elemente zu einem JSON-Array hinzugefügt werden sollen.

#### <span id="page-13-0"></span>**Export Template**

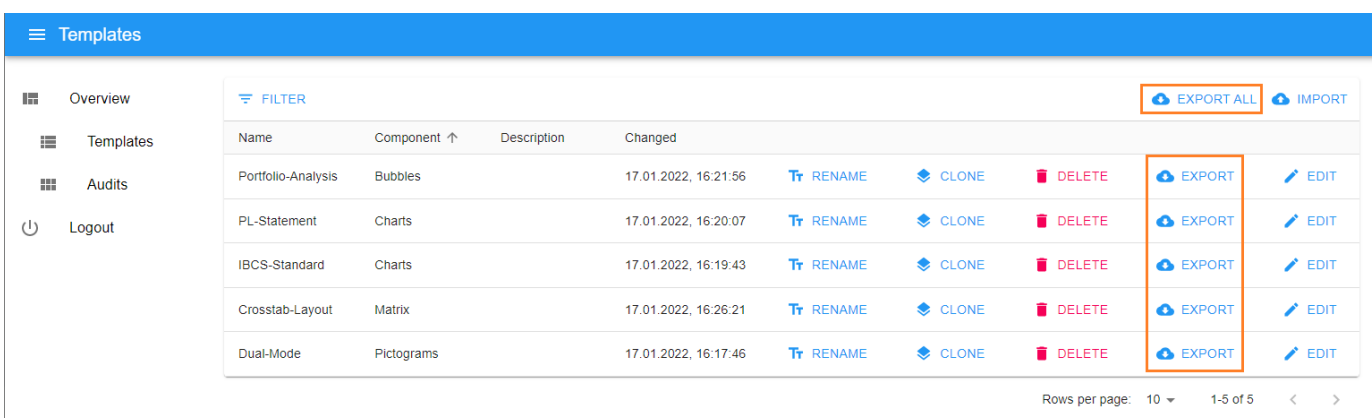

Ein Template kann mitsamt seines Inhalts exportiert werden in dem auf den EXPORT Button in der Template-Liste geklickt wird. Der Browser wird dann den Download einer Datei starten, deren Namen mit der Komponenten-ID beginnt, dann nach einem Unterstrich den Namen des Templates enhält und die Dateierweiterung .gmt trägt. Diese steht für graphomate template.

Alle Templates gleichzeitig können exportiert werden in dem der EXPORT ALL Button über der Template-Liste geklickt wird. Der Download einer Datei mit dem Namen graphomate\_templates\_<Datum>.zip wird somit gestartet.

Sowohl ein einzelnes Template als auch eine Sammlung von Templates kann auf den Server [importiert w](https://graphomate.atlassian.net/wiki/spaces/GMSE/pages/660144352/Import+Template)erden.

#### <span id="page-14-0"></span>**Filter Template**

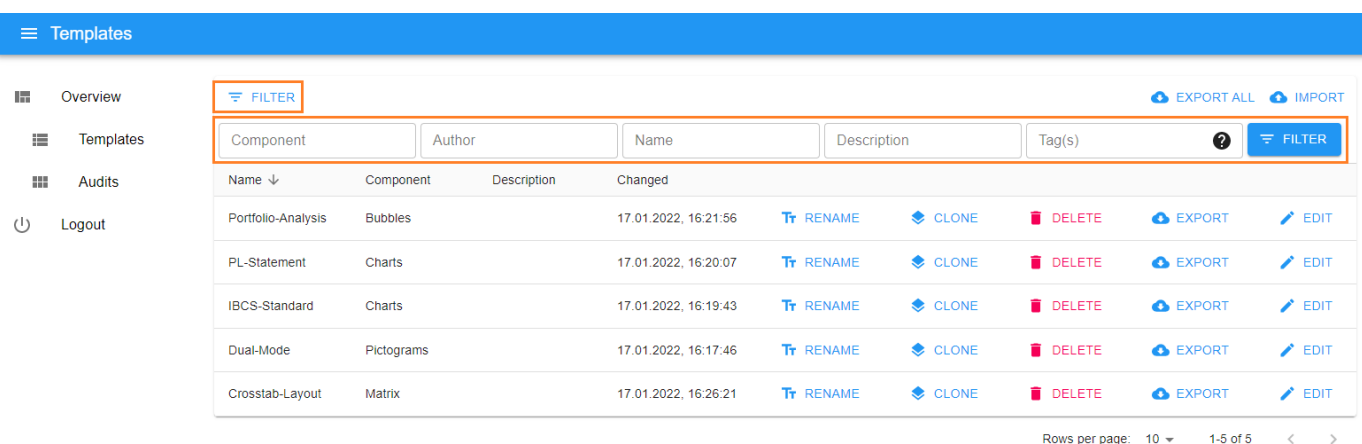

Durch einen Klick auf FILTER über der Liste von Templates können Sie die Auswahl der Templates einschränken. Wählen Tag um Templates mit einem bestimmten Tag anzuzeigen oder Name um Templates anzuzeigen die den gewählten Text im Namen enthalten. Analog dazu können Sie Templates anhand ihrer Beschreibung (Description) oder ihres Authors (Author) auswählen. Zusätzlich lassen sich Templates die einer bestimmten Komponente (Component) zugeordnet sind filtern. Alle Filter können auch gleichzeitig angewendet werden.

#### <span id="page-15-0"></span>**Import Template**

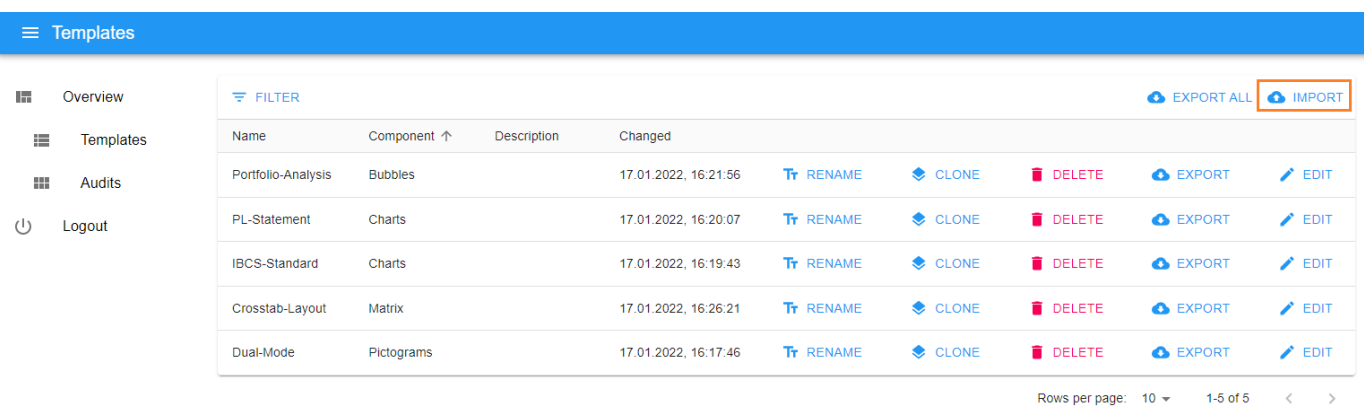

Ein Template oder eine Sammlung von Templates die [exportiert](#page-13-0) wurde kann ebenso importiert werden. Duch Klicken auf den IMPORT Button über der Template-Liste wird der Browser nach einer Datei für den Import fragen. Wählen Sie nun ein Template mit .gmt Dateierweiterung oder eine Sammlung von Templates mit der .zip Dateierweiterung und es wird auf dem Server abgespeichert. Bereits existierende Templates werden nicht überschrieben.

#### <span id="page-16-0"></span>**Rename Template**

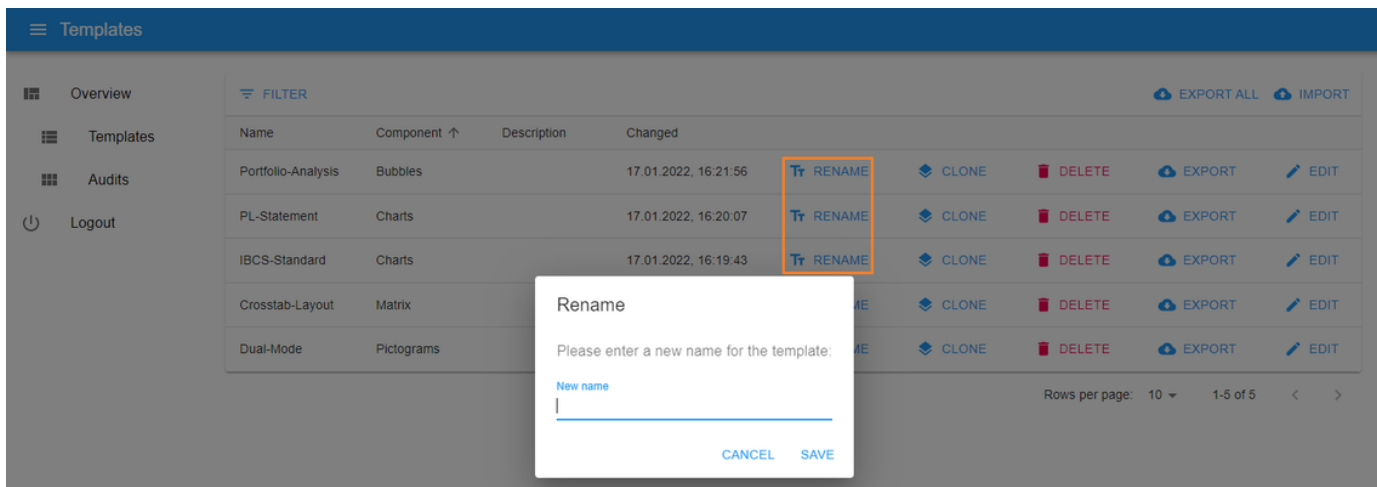

Ein Template wird umbenannt in dem auf den RENAME Button in der Template-Liste geklickt wird. Darauf hin öffnet sich ein Dialog-Fenster, dass nach dem neuen Namen des Templates fragt. Ein gültiger Name besteht aus Buchstaben, Zahlen und Bindestrichen.

#### <span id="page-17-0"></span>Audits

graphomate Auditing wird dazu verwendet um herauszufinden, wie viele verschiedene Benutzer spezifische graphomate Erweiterungen verwenden.

Das Auditing wird automatisch aktiviert, sobald der graphomate server installiert ist.

Alle Daten werden in einer H2 Datenbank abgelegt. Diese wird im Tomcat-Root in dem Ordner graphomate mit dem Namen auditing.db abgelegt.

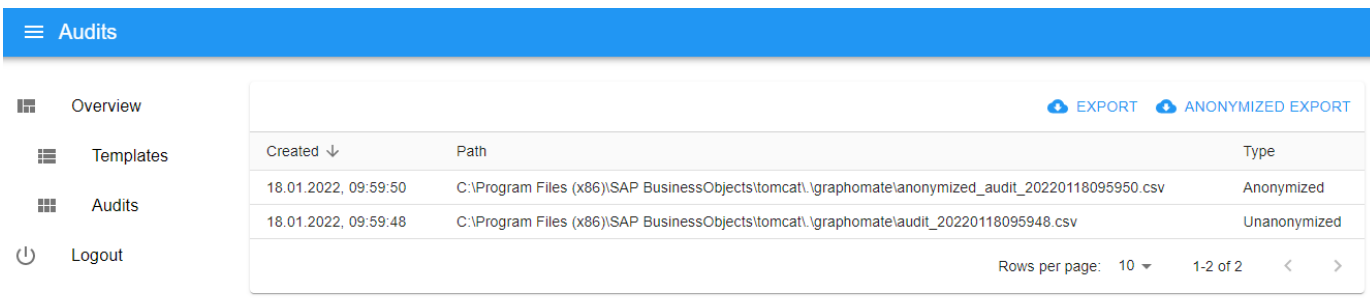

#### Export

Um die Daten des Auditing zu exportieren, loggen Sie sich in den Adminbereich ein und klicken auf Audits. Im Anschluss klicken Sie auf den EXPORT Button. Der Export wird nun im Hintergrund durchgeführt und öffnet einen Dialog sobald er abgeschlossen ist. In diesem Dialog wird angezeigt, wo die .csv Datei zu finden ist. Im anonymisierten Export werden Benutzernamen nicht im Klartext sondern als Hash ausgeliefert und lassen keine Rückschlüsse auf den realen Benutzernamen zu. Es werden alle Einträge in der Datenbank exportiert, nicht nur die, die seit dem letzten Export erstellt wurden.

Die Daten werden im folgenden Format exportiert:

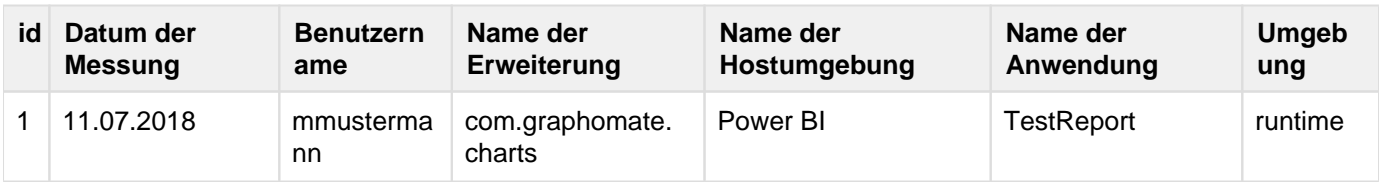

Ein Eintrag wird erstellt, wenn ein Nutzer auf der BI Plattform mit einem Browser einen Bericht öffnet, der eine graphomate Komponente enthält und das Auditing auf dem Server aktiviert ist. Falls für diese Komponente in einem Browser in den letzten Tagen schon ein Eintrag angelegt wurde, wird dies nicht erneut gemacht, um die Last für die BI Plattform zu verringern.

# <span id="page-18-0"></span>**Properties**

Hier werden die Einstellungen beschrieben, die sich in dem graphomate property sheet unserer Erweiterungen befinden, die kompatibel mit dem graphomate server sind.

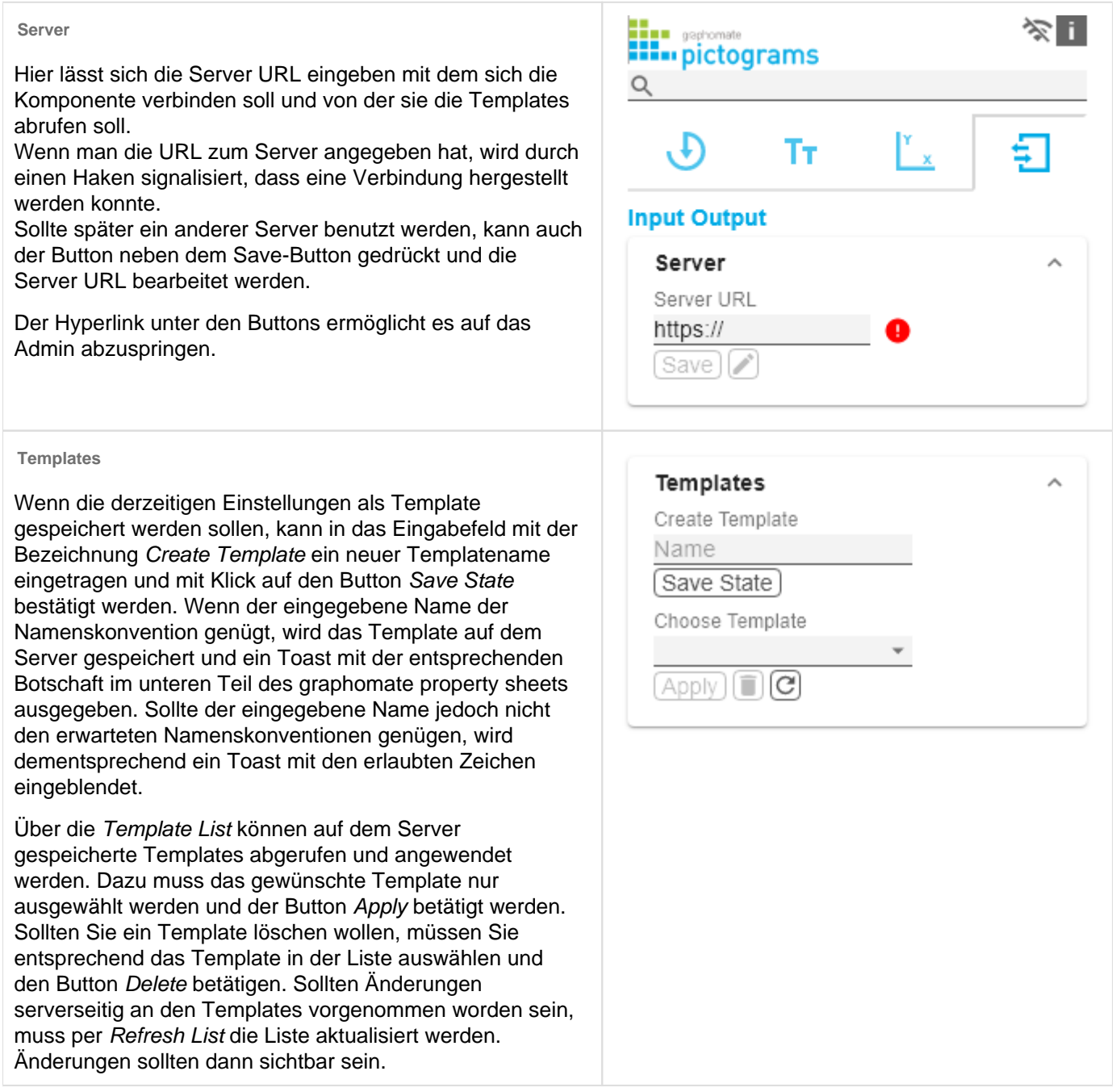

# <span id="page-19-0"></span>Known Issues

Wir möchten Sie darauf hinweisen, dass mit der Version 2021.4 des graphomate servers die Rulesets nicht mehr unterstützt werden.